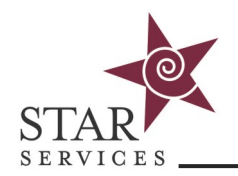

## **Training Records (Offline Reportings)**

From the **Home** page, click on **Reports**, then **Offline Reportings**. Build customized reports of training records. Online trainings are added to the reports immediately upon completion of the entire course. You may also add your own training records as offline reports.

Records Reports can be run using the modifiers below.

- User Filters include **User**, **Job Title**, **Site**, **Cost Center**, **Supervisor**, **Hire Date**, and **Active** or **Inactive**. These are modifiers created in User Settings and applied in the student's profile.
- Training Filters include **Source**, **Format, Type,** and **New Hire Training** are for categorizing and sorting records and are applied to **Offline Records** or **Courses**. These can be created in **Training Records Settings** and applied to **Offline Trainings** or **Courses**.
- **Start Date** and **End Date** are parameters for when the course was completed. **Hire Date** applies to the student's hire date as entered in their profile.

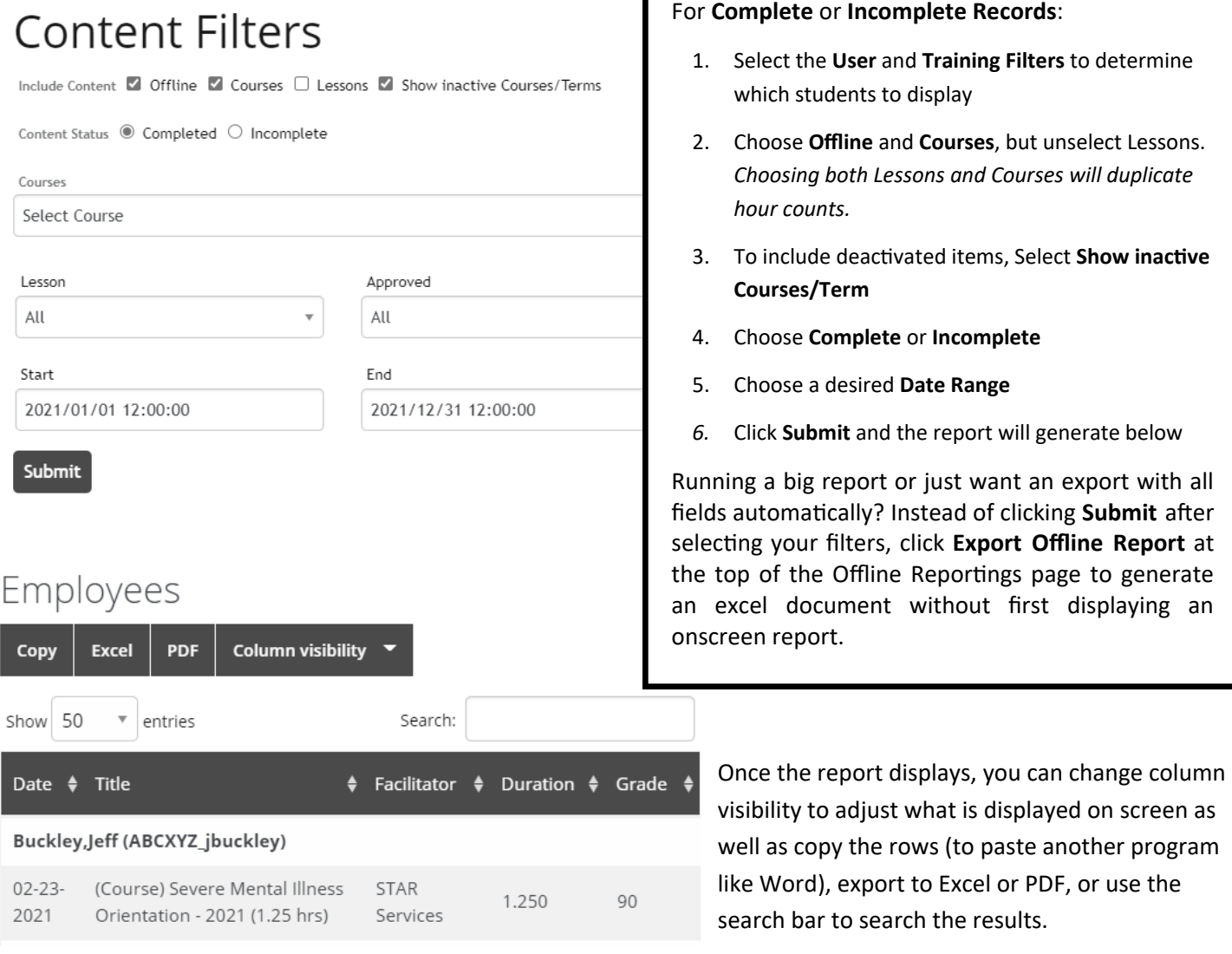

**@** Dashboard Reports » Offline Reportings Notifications Q Search

Need help? Contact the **[STAR Services Online Training Help Desk.](https://starsvcs.com/onlinetraining/helpdesk/)** Revised 12/2021

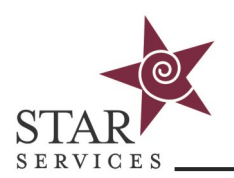

Offline Trainings are trainings that didn't happen online. You can add offline trainings for staff, allowing all training hours be stored in one place. **Application Overview** 

From the **Home** page, click on **Reports**, then **Offline Reportings**. ම**ී** Account 1. Click on **Add New @** Dashboard 2. Click on any student(s) to move them from the left column Reports (employee list) to the right column (employees who attended) » Offline Reportings 3. Choose a facilitator from your user list or use "Non-Company Facilitator" A Notifications 4. Select the Format Q Search 5. Select the Source 6. Select New Hire option 7. Choose the date Title 8. Choose the Type Professional Boundaries 9. Choose the duration 10. Enter a grade, if applicable Note 11. Select a title or enter a new one by choosing "Other " and entering the title into the new field that appears 12. Add any notes, if desired 13. Add optional training proof, if you would like to include Add Training Proof documentation. (PDF or PNG/JPG file types) \* Attach training proof 14. Click **Save**Choose File | No file chosen

NOTE: STAR courses automatically include Course Settings such as Format, Source, New Hire, and Type. You can add/ manage additional settings by clicking **Settings** on the Offline Reportings main page

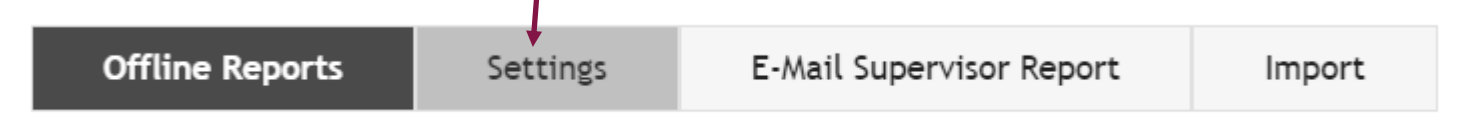

If Offline Training Proof isn't enabled in your LMS, go the Admin tab, then select Config & Settings -> General Settings -> Offline Training Proof or contact the Online Training Help Desk for assistance.